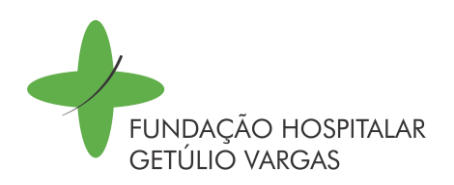

## **Tutorial de orientações para visualização de Espelho Ponto e Banco de Horas**

1. Abrir a pasta "senior" localizada na área de trabalho (caso não exista a pasta, deve-se solicitar, via suporte online, para o setor de Informática a instalação do programa).

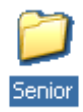

2. Abrir a pasta "vetorh".

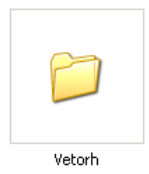

3. Iniciar o programa no ícone "Controle de Ponto e Refeitório".

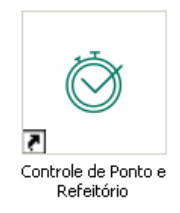

4. Preencher os dois campos "Nome Usuário" e "Senha" com **espelhoponto** (sem espaço). Após, clicar em "Ok".

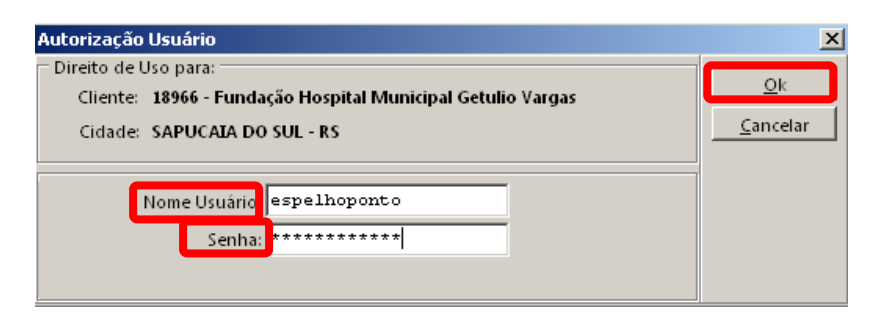

5. Clicar em "Consulta Espelho Ponto" ou no ícone "HRCP501.APU – Espelho Ponto – Consu"

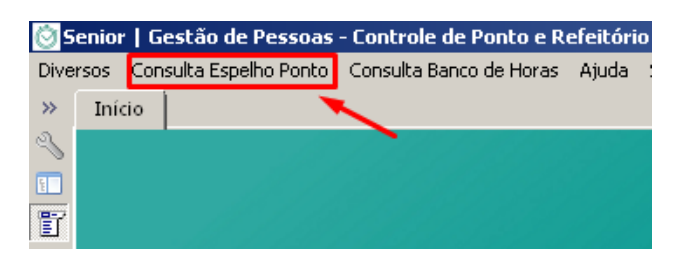

**UNIDADES**

**Hospital Municipal Getúlio Vargas** - (51) 3451.8200 / **Hospital Tramandaí** - (51) 3684.0300 / **UPA Lajeado** – (51) 3982.1473 / **UPA Sapucaia do Sul** (51) 3450.3082 / **UPA Viamão** - (51) 3054.7526 **/ UPA Areal (Pelotas)** - (53) 3226.3622 / **SAMU Sapucaia do Sul** - 3453.1079

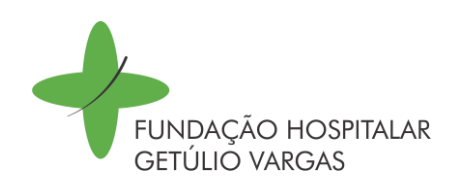

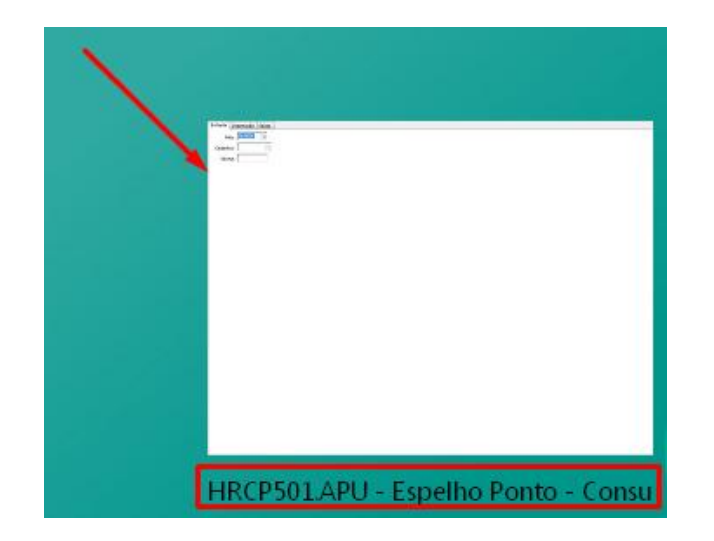

- 6. Digitar o mês do qual se deseja visualizar o espelho e clicar em "Ok". Exemplo: para visualizar o mês de maio de 2018, é preciso preencher "05/2018", ou seja, os dois primeiros números são relacionados ao mês e os seguintes, são relativos ao ano. **IMPORTANTE:** Somente é possível visualizar o mês vigente. O mês anterior estará disponível até o limite do prazo de entrega das solicitações de ressarcimento daquele mês.
- 7. No campo "Colaborador", inserir o número de matrícula do (a) empregado (a) no campo "Colaborador" e no campo "Senha" deve ser incluído o número de RG do (a) respectivo (a) empregado (a). Após, clicar em "Ok"

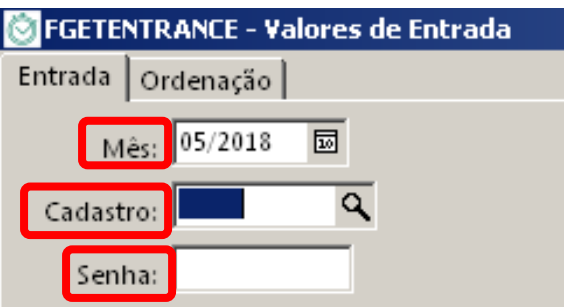

8. Surge o espelho ponto solicitado...

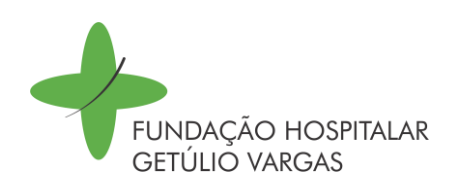

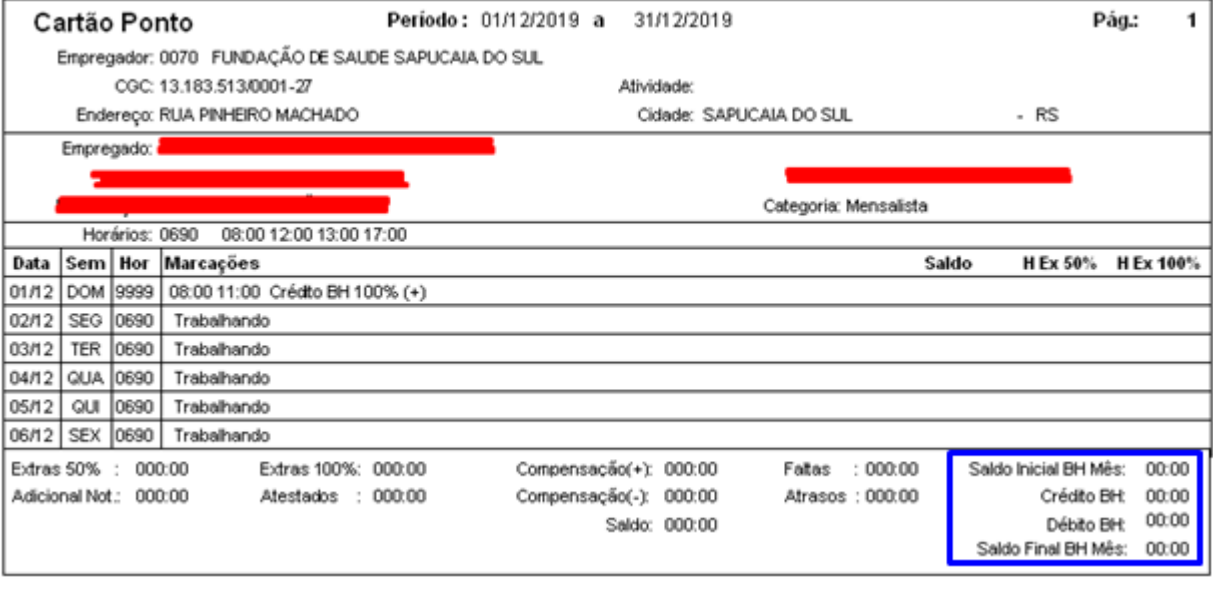

Note que no próprio espelho ponto é possível verificar no fim do relatório à direita, o saldo inicial de cada mês do Banco de Horas dentre os quatro que compõem o Banco. Ali também fica disponível o total de créditos e débitos feitos naquele mês. O último item mostra o saldo que fica para o próximo mês do Banco.

9. Consultar o **Extrato Analítico do Banco de Horas**: Retornando na tela inicial do sistema você deve clicar em "Consulta Banco de Horas" ou clicar no ícone "HRBH109.GER – BH Analítico – Usuário"

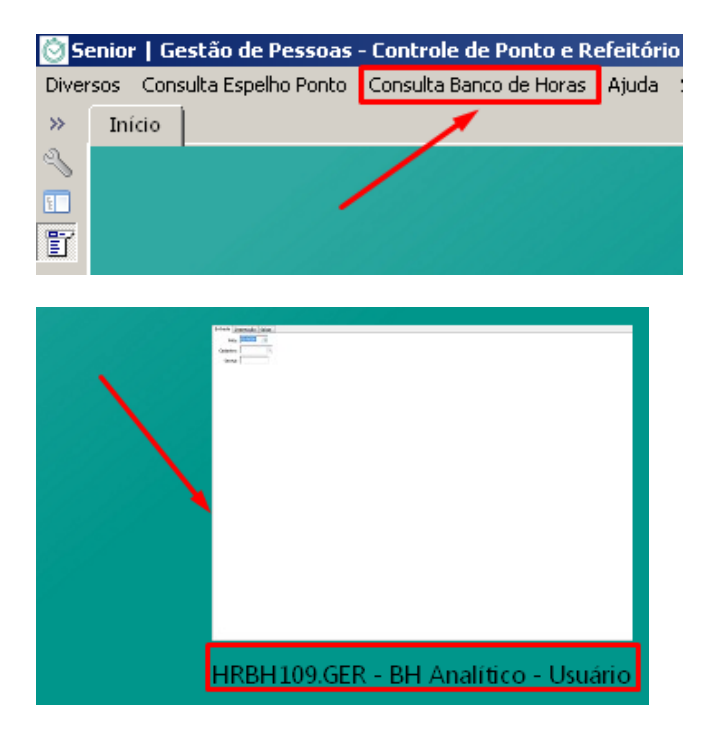

**UNIDADES**

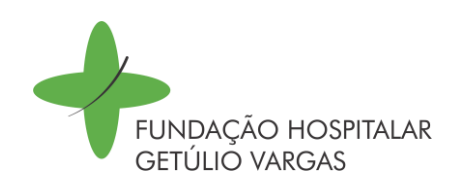

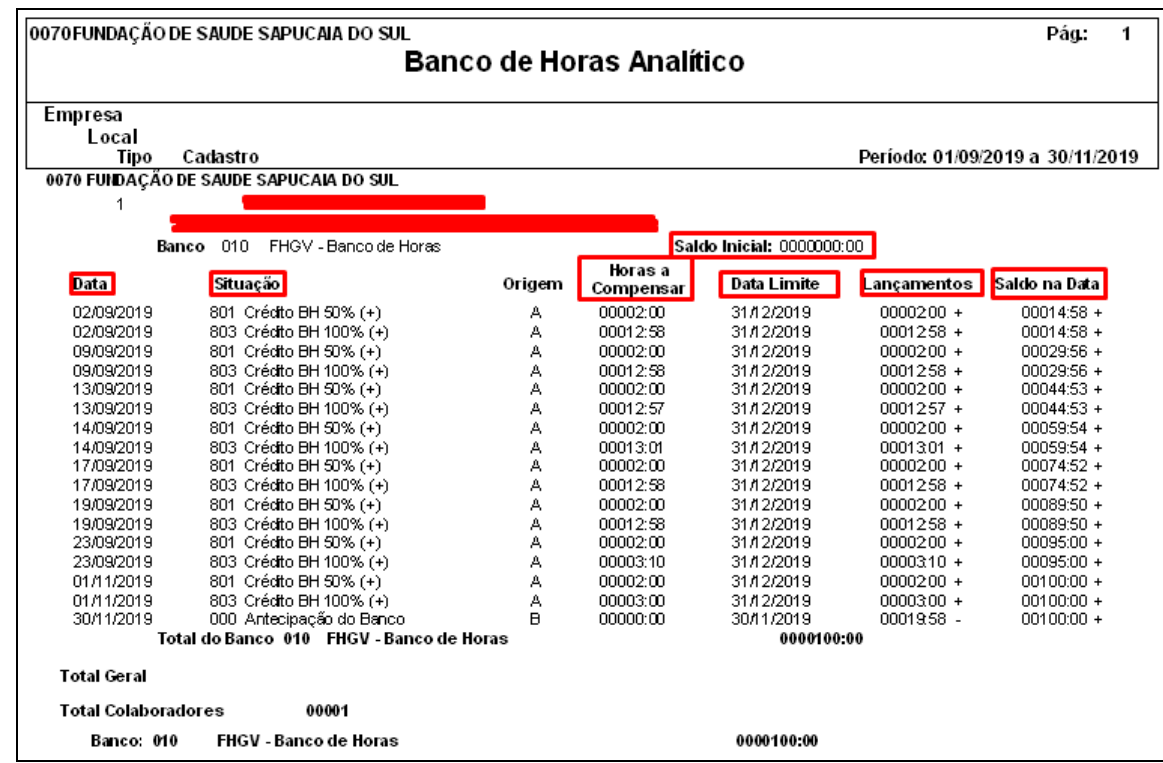

## 10.Refaça o mesmo processo do item 7 e aparecerá o relatório completo

O campo "Data" mostra em ordem crescente, todas as datas do quadrimestre do Banco em que ocorreram lançamentos. A coluna "Situação" mostra o tipo de lançamento feito em cada data, seja credito de 50 ou 100% ou ainda débito. "Data limite" é o dia em que se encerra o prazo de compensações do BH. O campo "Lançamentos" mostra os quantitativos lançados de cada situação ( + ou - ) em cada data. A coluna "Saldo na Data" lista o resultado da soma entre créditos e débitos do Banco para o empregado conforme as operações feitas até a data do ultimo lançamento.

> Procure a pessoa encarregada dos ajustes na sua unidade e preencha o **"Formulário de Ocorrências do Ponto e Banco de Horas".**